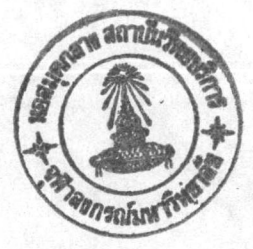

**บทพี่ 7** 

#### การใช้โปรแกรมตรวจสอบเครื่องวัดทางไฟฟ้า

การติดตั้ง  $7.1$ 

> <u>การติดตั้งอุปกรณ์</u>  $1)$

การติดตั้งชุดเครื่องมือตรวจสอบเครื่องวัดทางไฟฟ้า เป็นการติดตั้งแผงวงจร GPIB-PCIIA กับเครื่องไมโครคอมพิวเตอร์ กระทำโดยเสียบแผงวงจร GPIB-PCIIA เข้ากับ ช่องเสียบ (slot) ที่ว่างช่องใดช่องหนึ่งของเครื่องไมโครคอมพิวเตอร์ จากนั้นต่อสายสัญญาณบัส ออกจากแผงวงจร GPIB–PCIIA ไปยังเครื่องมาตรฐานอ้างอิงและเครื่องวัดทางไพฟ้าที่ต้องการ ตรวจสอบ โดยสายสัญญาณที่ใช้ต่อเชื่อมมีความยาวหลายขนาด เช่น HP10631A มีความยาว 1 HP10631B มีความยาว 2 เมตร และ HP10631C มีความยาว 4 เมตร ซึ่งเลือกใช้  $L<sub>3</sub>$ ตามระยะห่างระหว่างอุปกรณ์แต่ละอุปกรณ์ ตามความเหมาะสม หลังจากที่ได้เชื่อมสายสัญญาณเล้ว ก็จะมีการกาหนดเลขที่อยู่ (address) ของอุปกรณ์ ซึ่งอาจเป็นดิพสวิตช์ (dip switch) ที่อยู่ ด้านหลัง เครื่องวัดทางไฟฟ้า หรือ เครื่องวัดทางไฟฟ้าบาง เครื่องสามารถที่จะกาหนดเลขที่อยู่ โดย แผงควบคุมด้านหน้าของ เครื่อง หรือ เครื่องวัดทางไฟฟ้าบาง เครื่อง อาจกาหนดมาจากโรงงานผู้ ผลิตเลย ไม่สามารถเปลี่ยนแปลงเลขที่อยู่ได้ การกำหนดเลขที่อยู่จะต้องกำหนดให้เลขที่อยู่ของ แต่ละอุปกรณ์ไม่ เหมือนกัน เพื่อการอ้างอิงถึงจะได้ไม่ช้ำซ้อนกัน

2) การติดตั้งชอฟต์แวร์ NI-488

หลังจากที่ได้ติดตั้งอุปกรณ์เรียบร้อยแล้ว ก็จะมีการติดตั้งส่วนของซอฟต์แวร์โดยมี ขั้นตอนต่าง ๆ ดังต่อไปนี้

(1) นำแผ่นบันทึก NI-488 ใส่เข้าไปในช่อง A แล้วพิมพ์ IBSTART C: ที่ ระบบปฏิบัติการ แล้วกดแป้น Enter เช่น

#### A:> IBSTART C:

ซึ่งจะเป็นการสร้างสารบบใหม่ชื่อว่า "GPIB–PC" สาเนาแพ้มที่อยู่ในแผ่น บันทึกลงสู่สารบบ GPIB-PC เพิ่มข้อความในแพ้ม CONFIG.SYS อีก 1 บรรทัด คือ device =

gpib.com และตรวจสอบการติดตั้งแผงวงจร GPIB-PCIIA โดยโปรแกรม IBDIAG.EXE

(2) กำหนดรายละเอียดต่าง ๆ

กรณีที่ต้องการกาหนดรายละเอียดต่าง ๆ นอกเหนือจากค่าที่กาหนดมาแล้ว . ทำได้โดยพิมพ์ IBCONF แล้วกดแป้น Enter เช่น

 $C:\$  IBCONF

โปรแกรมก็จะแสดงลักษณะการต่ออุปกรณ์ ซึ่งสามารถเข้าไปแก้ไขชื่อของ อุปกรณ์ เช่น "DEV1" เปลี่ยนเป็น "INS1" แก้ไขเลขที่อยู่ของอุปกรณ์ แก้ไขเวลาในการปฏิบัติ งานและแก้ไขรหัสสิ้นสุดของข่าวสาร (END message) หลังจากแก้ไขเสร็จแล้วก็จะหาการบันทึก ข้อมูล ส่วนที่แก้ไขลงในแพ้ม GPIB.COM

(3) เริ่มต้นเบิดเครื่องคอมพิวเตอร์ใหม่

หลังจากที่ได้กาหนดรายละเอียดต่างๆ ตามขั้นตอนที่ (2) แล้ว ก็จะต้อง ทำการบิด–เบิดเครื่องใหม่หรือรีเซ็ต เนื่องจากข้อมูลในแพ้มGPIB.COM ได้เปลี่ยนแปลงไป แต่ถ้า ไม่ได้ทำการเปลี่ยนแปลงรายละเอียดต่าง ๆ ในชั้นตอนที่ (2) แล้วก็ให้ผ่านชั้นตอนนี้ไป

(4) ทดสอบการติดตั้งซอฟต์แวร์

การทดสอบการติดตั้งชอพต์แวร์ทำได้โดยพิมพ์ IBTEST แล้วกดแป้น Enter เช่น C:\GPIB-PC> IBTEST

โปรแกรมจะทาการตรวจสอบการติดตั้งซอพต์แวร์กับการติดตั้งอุปกรณ์ ว่ามี การกำหนด หรือติดตั้งตรงกันหรือไม่ นอกจากนี้ยังตรวจสอบการติดตั้งโปรแกรม GPIB.COM และ ตรวจสอบแพ้ม CONFIG.SYS ว่าได้ติดตั้ง device = gpib.com หรือไม่

3) <u>การติดตั้งโปรแกรมตรวจสอบเครื่องวัดทางไพฟ้า</u>

การติดตั้งโปรแกรมตรวจสอบเครื่องวัดทางไพฟ้าที่ได้พัฒนาขึ้นมา ทำได้โดยพิมพ์ INSTALL C: แล้วกดแป้น Enter เช่น

A:> INSTALL C:

จะเป็นการสร้างสารบบ ATE แล้วทำการสาเนาแพ้ม ATE.EXE ATE.CFG ATE.HLP และแฟ้มข้อมูลรายละเอียดการตรวจสอบเครื่องวัดทางไ**ฟฟ้าที่ได้พัฒ**นาลง**ลู่**สารบบ ATE

# 7.2 <u>การเข้าสู่โปรแกรมตรวจสอบเครื่องวัดทางไ<del>ฟฟ้</del>า</u>

การเข้าสู่โปรแกรมตรวจสอบเครื่องวัดทางไพฟ้า ทำได้โดยพิมพ์ ATE ที่ระบบปฏิบัติการ แล้วกดแป้น Enter เช่น

 $C:\I{ATE} > ATE$ 

เมื่อ เข้าสู่โปรแกรมตรวจสอบเครื่องวัดทางไฟฟ้าแล้ว บนจอภาพจะปรากฎดังรูป 7.1 ซึ่งจอภาพแสดงผลจะแบ่งเป็น 3 ส่วน คือ

1) <u>ส่วนหัวของโปรแกรม</u> เป็นส่วนที่ประกอบด้วยรายการเลือก และมุมขวาด้านบนจะ แสดงชื่อแพ้มข้อมูลรายละ เอียดการตรวจสอบที่กำลังดำเนินการตรวจสอบ

2) <u>ส่วนแสดงผลการตรวจสอบ</u> เป็นส่วนที่ใช้สาหรับแสดงผลการตรวจสอบทางจอภาพ และแสดงข้อความช่วยเหลือ การต่อสายไพ่ ฯลฯ

3) <u>ส่วนแสดงข่าวสาร</u> ใช้แสดงข้อผิดพลาดต่าง ๆ ที่เกิดขึ้นในระหว่างการตรวจสอบ ข้อความ เตือน หรือข้อความที่อธิบายรายละ เอียดการตรวจสอบในแต่ละขั้นตอน

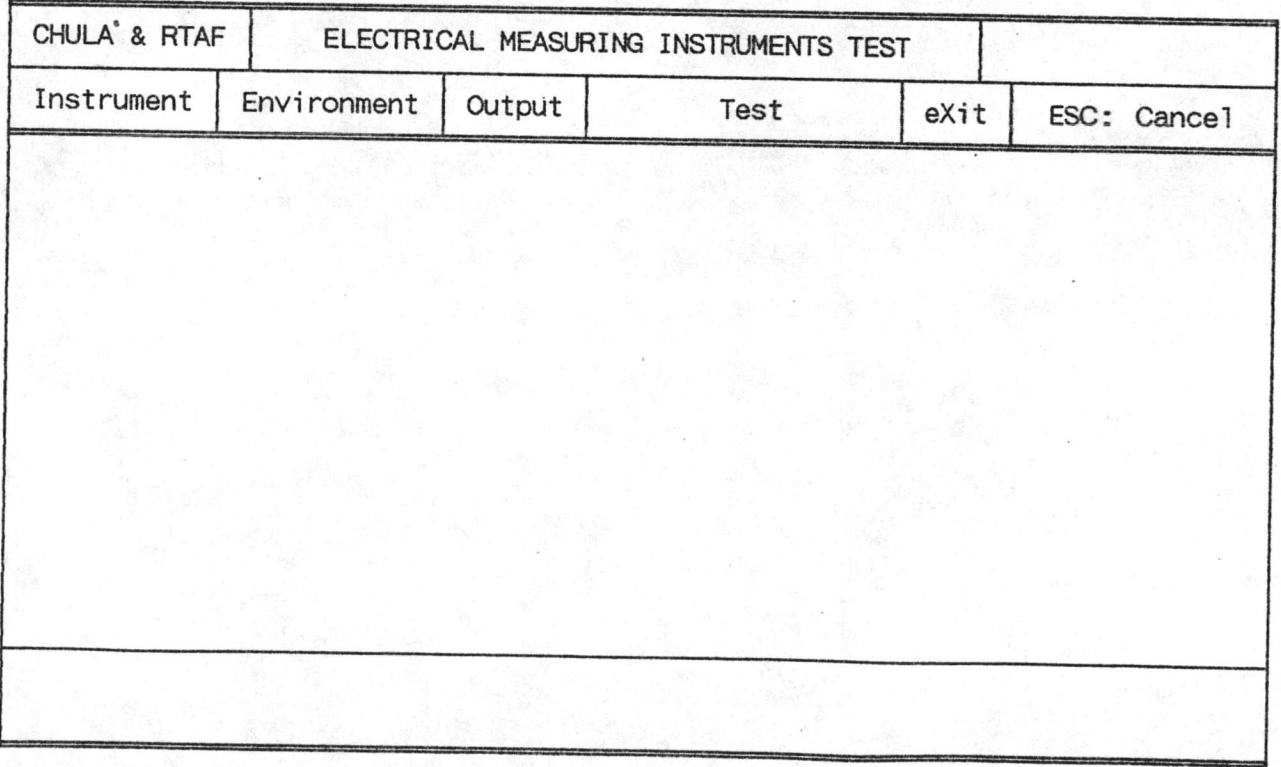

## 7.3 รายการเลือกของโปรแกรมตรวจสอบเครื่องวัดทางไฟฟ้า

รายการเลือกแบ่งออกเป็น 5 รายการใหญ่ คือ

1) <u>รายการเลือกเครื่องวัดทางไ<del>ฟฟ้</del>าที่ต้องการตรวจสอบ (Instrument)</u> ตามรูป 7.2 รายการนี้ จะเป็นการเลือกแพ้มข้อมูลรายละเอียดการตรวจสอบของเครื่องวัดทางไฟฟ้าแต่ การเลือกทำได้โดยเลื่อนแถบสว่างไปยังชื่อแพ้มข้อมูลที่ต้องการ แล้วกดแบ้น Enter ละเครื่อง โปรแกรมจะทำการอ่านข้อมูลสาหรับตรวจสอบจากแพ้มข้อมูลดังกล่าว เข้าสู่หน่วยความจำของ เครื่องคอมพิว เตอร์

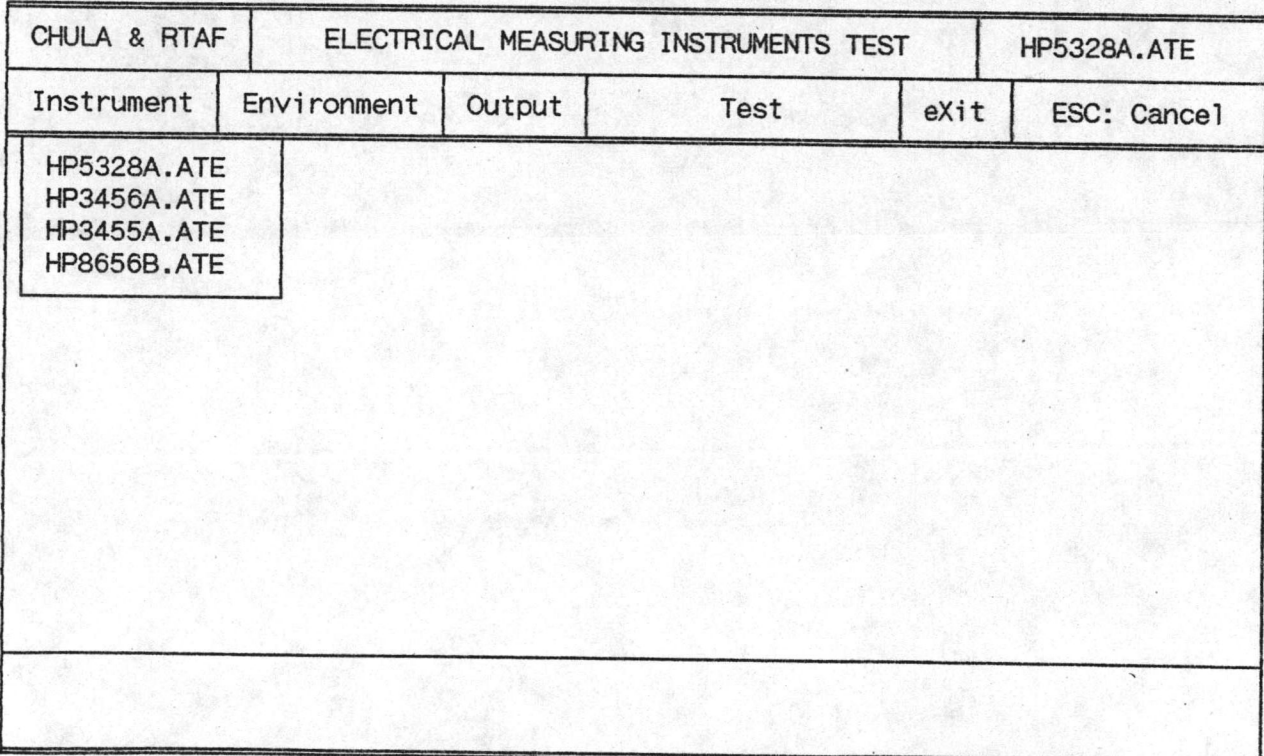

รูป 7.2 รายการเลือกเครื่องวัดทางไฟฟ้าที่ต้องการตรวจสอบ

2) รายการเลือกกำหนดเงื่อนไขต่าง ๆ ที่ใช้ประกอบการตรวจสอบ (Environment) ตามรูป 7.3 ประกอบด้วย

(1) การเปลี่ยนสารบบ (Change Directory) เป็นการเปลี่ยนสารบบใน การใช้งานจานบันทึกแบบแข็ง (harddisk) ทำได้โดยเลื่อนแถบสว่างไปที่ Change Directory แล้วกดแบ็น Enter แล้วบ้อนชื่อสารบบที่ต้องการย้ายไป และกดแป้น Enter เครื่องคอมพิวเตอร์ จะทำการเปลี่ยนสารบบให้ แต่ถ้าหาสารบบไม่พ<sub>ั</sub>บ ก็จะแสดงข้อความ "ERR-13: Changing directory error"

(2) การออกจากโปรแกรมไปสู่ระบบปฏิบัติการชั่วคราว (Dos shell) เป็น การ ออกจากโปรแกรม ATE.EXE ชั่วคราว เพื่อใช้คำสั่งของระบบปฏิบัติการ DOS ทำได้โดย เลื่อนแถบสว่างไปที่ DOS Shell แล้วกดแบ้น Enter และสามารถกลับเข้าสู่โปรแกรม ATE โดยพิมพ์ EXIT แล้วกด Enter

(3) การกาพนตการตรวจสอบพีละขั้นตอน (Step ON) หรือตรวจสอบแบบต่อ เนื่อง (Step OFF) เป็นการกำหนดเพื่อใช้ในระหว่างการตรวจสอบ ถ้ากำหนด Step ON การ ตรวจสอบ จะทำทีละขั้นตอนแล้วหยุดรอจนกว่าผู้ทำการตรวจสอบ จะกดแป้นบนแผงแป้นอักขระ จึง จะทำการตรวจสอบในขั้นตอนต่อไป แต่ถ้ากาหนด Step OFF จะทำการตรวจสอบแบบต่อเนื่อง ไม่มีการหยุดรอจนกว่าจะตรวจสอบเสร็จ การกำหนดกระทำได้โดยเสื้อนแถบสว่างไปที่ Step แล้วกดแบ้น Enter จะเป็นการเปลี่ยนจาก Step ON เป็น St<mark>ep OFF หรือ Step OFF เป็น</mark> Step ON

(4) การกำหนดเวลาในการปฏิบัติงาน (Time Delays) มีหน่วย เป็นวินา ที เป็นการกำหนดเวลาให้เพิ่มขึ้นหรือลดลงจากเวลาที่กำหนดไว้ในคำสั่ง DELAYS() ในแพ้มข้อมูล รายละ เอียดการตรวจสอบ เช่น

Time Delays 10 เป็นการเพิ่มเวลาในการปฏิบัติงานจากเดิมอีก 10 วินาที

Time Delays -5 เป็นการลดเวลาในการปฏิบัติงานจากเดิมลง 5 วินาที

การกำหนดเวลากระทำได้โดยเลื่อนแถบสว่างไปที่ Time Delays กดแป้น Enter แล้วป้อนเวลาที่ต้องการเพิ่มหรือลดลง และกดแป้น Enter

(5) การเก็บบันทึกค่าของตัวแปร (Save Variables) เมื่อได้กำหนดเงื่อน ไขต่าง ๆ แล้ว สามารถเก็บการกำหนดต่าง ๆ ไว**้ในแพ้ม** ATE.CFG เ**พื่อใช้กำหนดในการเข้าสู่** โปรแกรม ATE.EXE ในครั้งต่อไป การเก็บบันทึกทำได้โดยกดแป็น Enter

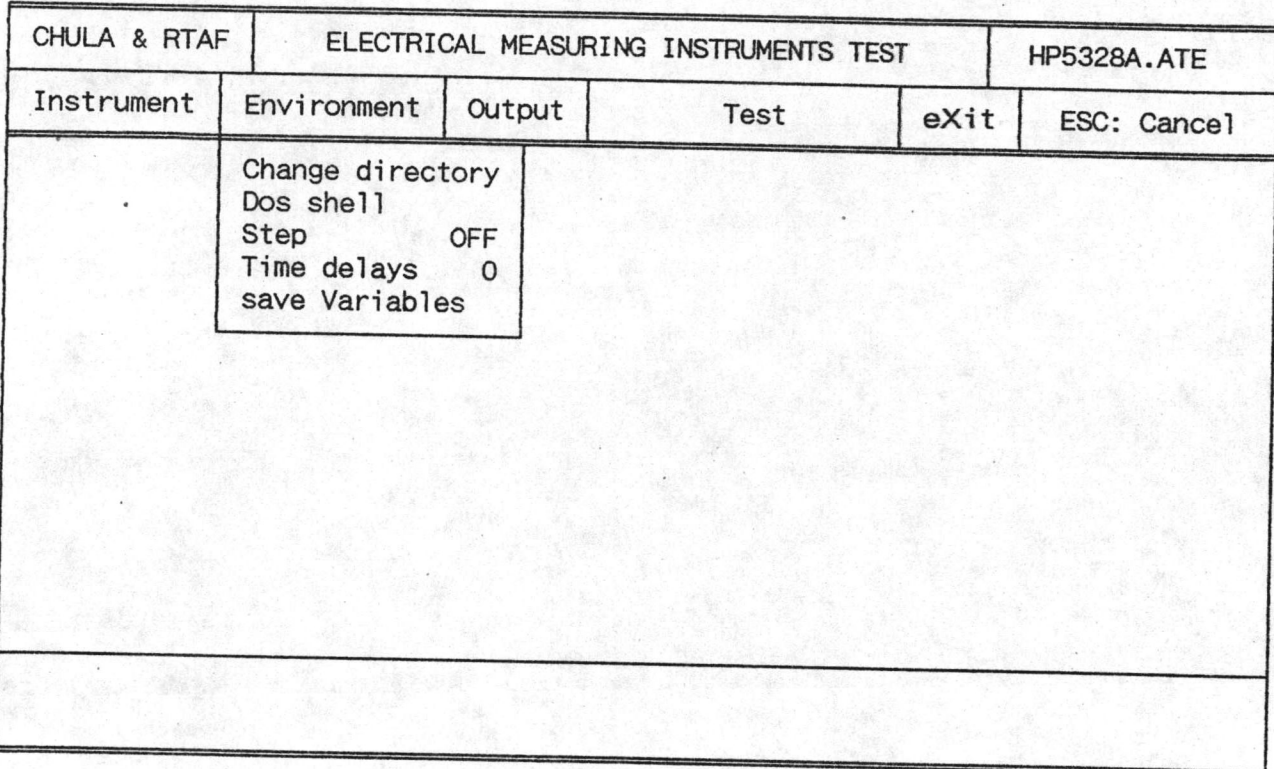

รูป 7.3 รายการเลือกกำหนดเงื่อนไขต่าง ๆ ที่ใช้ประกอบการตรวจสอบ

3) <u>รายการเลือกการแสดงผล (Output)</u> ตามรูป 7.4 สามารถเลือกการแสดง ผลการตรวจสอบได้ 3 แบบ คือ

(1) แสดงผลทางจอภาพ (Screen) มี 2 สถานะ คือ

Screen ON หมายถึง การแสดงผลออกทางจอภาพ Screen OFF หมายถึง ไม่ให้แสดงผลทางจอภาพ

การกำหนดการแสดงผลทางจอภาพ ทำได้โดยเสื้อนแถบสว่างไปที่ Screen

แล้วกดแป้น Enter จะเป็นการเปลี่ยนจาก Screen ON เป็น Screen OFF หรือ Screen OFF เป็น Screen ON

> (2) แสดงผลทางเครื่องพิมพ์ (Printer) มี 2 สถานะ คือ Printer ON หมายถึงการรายงานผลการตรวจสอบทางเครื่องพิมพ์ Printer OFF หมายถึงไม่มีการรายงานผลการตรวจสอบทางเครื่องพิมพ์

การกาหนดการแสดงผลทางเครื่องพิมพ์ ทำได้โดยเสื่อนแถบสว่างไปที่

Printer แล้วกดแป้น Enter จะเป็นการเปลี่ยนจาก Printer ON เป็น Printer OFF หรือ เป็น Printer ON

(3) การแสดงผลทางแพ้ม (File) มี 2 สถานะ คือ

File ON หมายถึง การรายงานผลการตรวจสอบทางแพ้ม

File OFF หมายถึง ไม่มีการรายงานผลการตรวจสอบทางแพ้ม

การกำหนดการแสดงผลทางแพ้มทำได้โดยเลื่อนแถบสว่างไปที่ File แล้ว

กดแป้น Enter จะเป็นการเปลี่ยนจาก File ON เป็น File OFF หรือ File OFF เป็น File ON

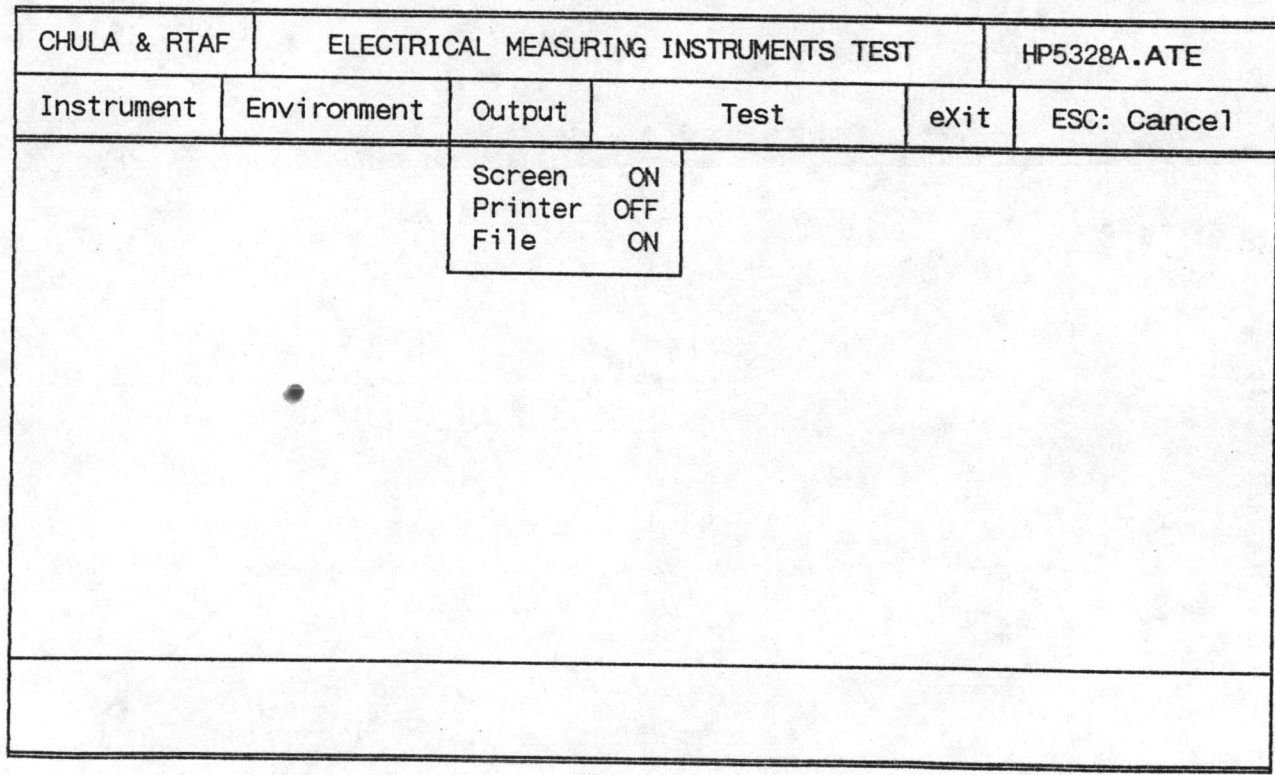

รูป 7.4 รายการเลือกการแสดงผล

4) รายการเลือกการตรวจสอบ (Test) เป็นการเลือกทำการตรวจสอบแต่ละฟังก์ชัน หรือ เลือกตรวจสอบทุกพังก์ชันต่อ เนื่องกัน ข้อ เลือกภายในรายการ เลือกการตรวจสอบ เครื่องวัด ทางไฟฟ้าแต่ละ เครื่อง ได้กาหนดไว้ในแพ้มข้อมูลรายละ เอียดการตรวจสอบ ดังที่กล่าวไว้แล้วใน บทที่ 6 การเลือกทำการตรวจสอบ ทำได้โดยเลื่อนแถบสว่างไปที่ฟังก์ชันที่ต้องการตรวจสอบแล้ว กดแป้น Enter เครื่องก็จะเริ่มทาการตรวจสอบตั้งแต่ขั้นตอนแรกจนถึงขั้นตอนสุดท้าย กรณีที่ต้อง การตรวจสอบทุกฟังก์ชันแบบต่อเนื่อง ทำได้โดยเลื่อนแถบสว่างไปที่ Test ALL แล้วกด Enter ถ้าต้องการยกเลิกการตรวจสอบในระหว่างทำการตรวจสอบ ทำได้โดยกดแบ้น Enter

รูป 7.5 แสดงรายการเลือกการตรวจสอบของเครื่องนับความถี่ (HP5328A) ประกอบด้วยพังก์ชันการตรวจสอบคือ การตรวจสอบความไวในการวัด (Sensitivity Test) การตรวจสอบคาบเวลาและคาบเวลาเฉลี่ย (Period & Period Average Test) การตรวจ สอบสัดส่วน (Ratio Test) และการตรวจสอบห้วงเวลาและห้วงเวลาเฉลี่ย (Time Interval Test)

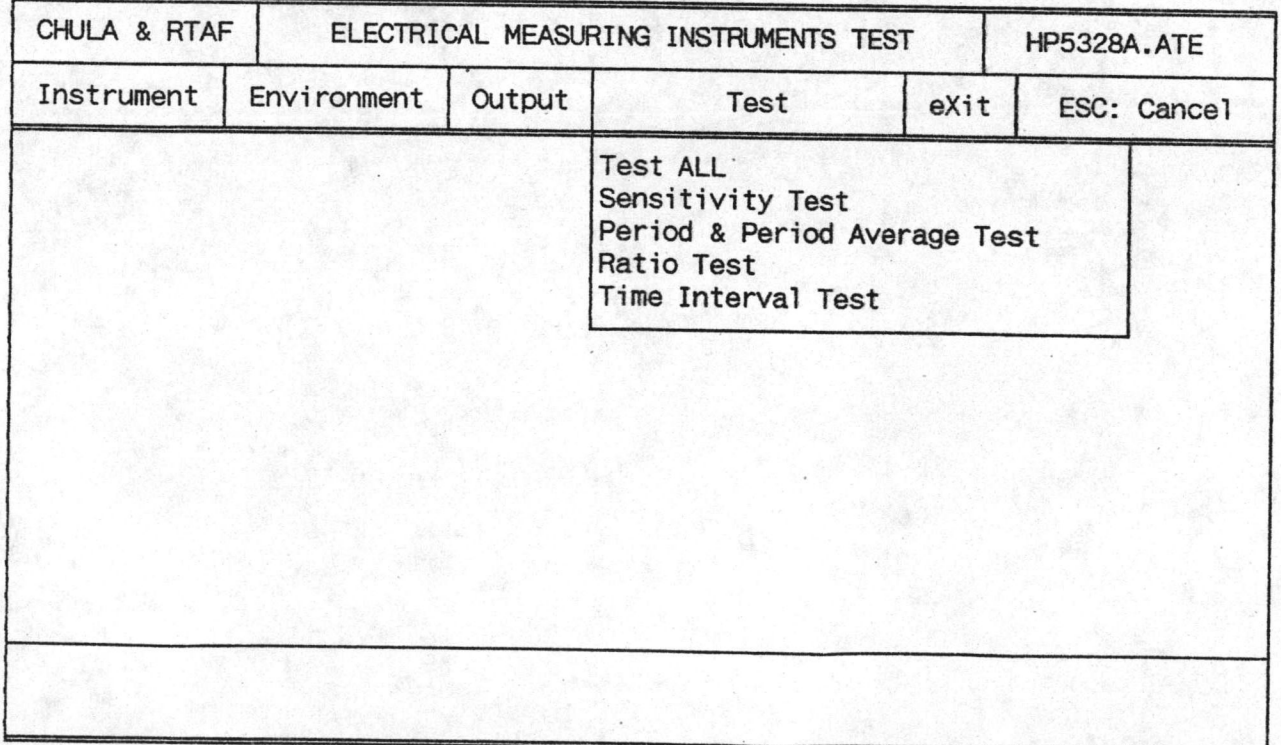

5) การออกจากโปรแกรม ATE (Exit) กระทำได้โดยเลื่อนแถบสว่างไปที่ exit แล้วกดแบ๊น Enter จะมีชื่อความ "Exit Program ?" เป็นการถามเพื่อยืนยันการออกจาก โปรแกรม ATE ถ้ากดแป้น Y ก็จะ เป็นการออกจากโปรแกรม แต่ถ้ากดแป้น N เป็นการยก เสิก ความต้องการออกจากโปรแกรม ดังรูป 7.6

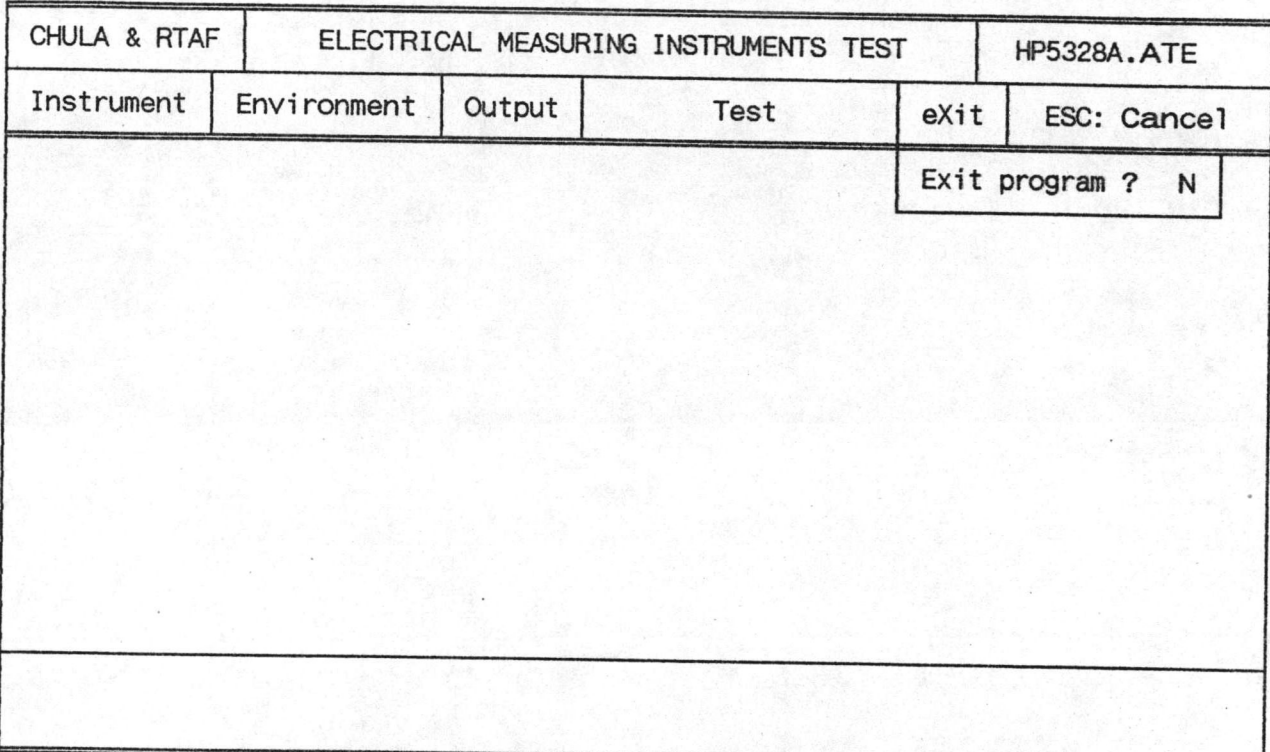

## รูป 7.6 การออกจากโปรแกรม ATE

## 7.4 <u>ชั้นตอนดำเนินการตรวจสอบเครื่องวัดหางไพฟ้า</u>

1) สร้างแพ้มข้อมูลรายละ เอียดการตรวจสอบเครื่องวัดทางไพฟ้า ตามรูปแบบในบทที่ 6 (กรณีที่ยังไม่เคยสร้างแพ้มข้อมูลสาหรับตรวจสอบเครื่องวัดทางไพพ้าชนิดนี้มาก่อน)

2) เข้าสู่โปรแกรม ATE.EXE เลือกแพ้มข้อมูลตามข้อ 1) ซึ่งจะเป็นการอ่านข้อมูล จากแพ้มข้อมูล เข้ามา เก็บไว้ในหน่วยความจาของ เครื่องคอมพิว เตอร์ และทำการตรวจสอบ ไวยากรณ์ของข้อมูลที่อ่านเข้ามาควบคู่ไปด้วย

3) กำหนดเงื่อนไขต่าง ๆ รวมทั้งการแสดงผลในรายการเลือกกำหนดเงื่อนไขต่าง ๆ ที่ใช้ประกอบการตรวจสอบ และรายการเลือกการแสดงผล

4) ทำการตรวจสอบเครื่องวัดทางไพฟ้า โดยการเลือกตรวจสอบทีละฟังก์ชัน หรือ เลือกตรวจสอบทุกฟังก์ชันแบบต่อ เนื่องกัน ในรายการเลือกการตรวจสอบ